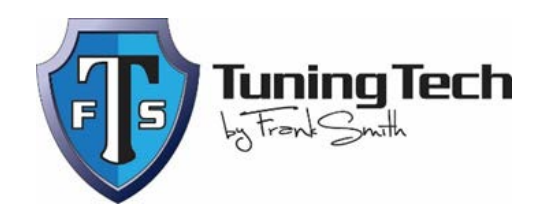

## **SMG Software Tune Installation Instructions - ProTuner**

- Purchase your [TTFS SMG software](http://www.tuningtechfs.com/ttfs-smg-software/) on our website and upload the **[CUSTOM](http://www.tuningtechfs.com/content/SMG%20Build%20Sheet%20-%20BMW.pdf)  [BUILD SHEET](http://www.tuningtechfs.com/content/SMG%20Build%20Sheet%20-%20BMW.pdf)** included in the project options section. This build sheet must accompany your order. We cannot create your tune without it.
- Once your payment has been processed, you will be shipped a certified TTFS D-Can cable.
	- o *\*\*Note: Many other cables can be used with ProTuner. The software will recognize a supported cable when plugged in. However, we do not recommend you use other cables with our ProTuner software, only a TTFS certified D-Can cable should be used for optimum results.*
- Download the **[ProTuner](http://www.tuningtechfs.com/software-downloads/)** software on to your desktop. You can download the files from the [Software Downloads](http://www.tuningtechfs.com/software-downloads/) page on your site or from the [product](http://www.tuningtechfs.com/ttfs-smg-software/)  [description](http://www.tuningtechfs.com/ttfs-smg-software/) section of the tune you purchased. *You will need to make sure your laptop has access to the internet).*
- Once the **ProTuner** software is downloaded, you will need to create a new folder on your desktop for the file.
- Once the folder is created you will need to place the downloaded **ProTuner** software in the folder. *(\*\*Note- the ProTuner software will read and write to your vehicle's DME).*

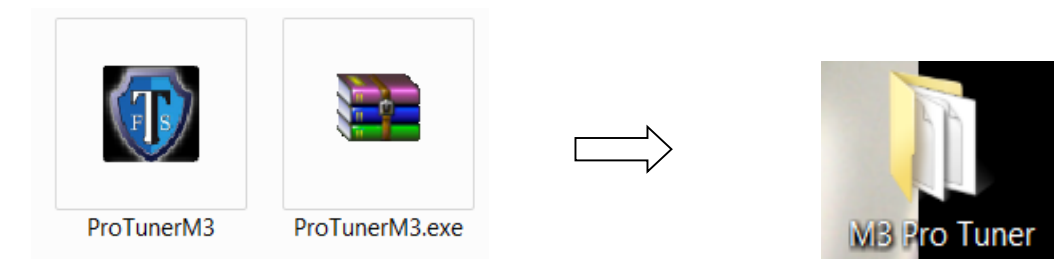

**\*\*IT IS EXTREMELY IMPORTANT TO MAKE SURE YOUR VEHICLE IS CONNECTED TO A STABLE POWER SOURCE, WHILE READING AND WRITING YOUR VEHICLE'S DME. RESULTS OF LOW BATTERY VOLTAGE WHILE CONDUCTING THESE STEPS WILL CAUSE THE DME TO CRASH. \*\*\***

**\*\*IT IS EXTREMELY IMPORTANT TO MAKE SURE YOUR VEHICLE IS CONNECTED TO A STABLE POWER SOURCE, WHILE READING AND WRITING YOUR VEHICLE'S DME. RESULTS OF LOW BATTERY VOLTAGE WHILE CONDUCTING THESE STEPS WILL CAUSE THE DME TO CRASH. \*\*\***

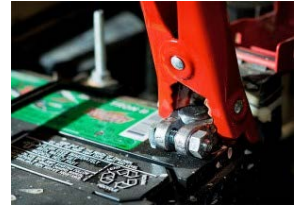

## **Collecting Protuner License file and preforming DME read.**

• Open/run **ProTuner** on your computer (some computers may require the software opened as an administrator.) Connect TTFS cable to laptop computer and then to the OBD2 port of vehicle.

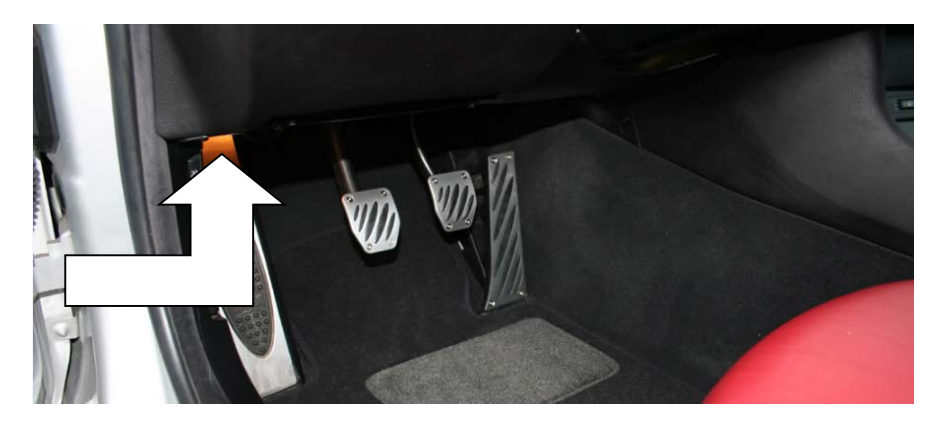

• Once cable is connected and software is running, you will need to turn the ignition of your vehicle to ON (ignition on with engine off). Then, you will need to click on the **Collect License** tab on the **ProTuner** software.

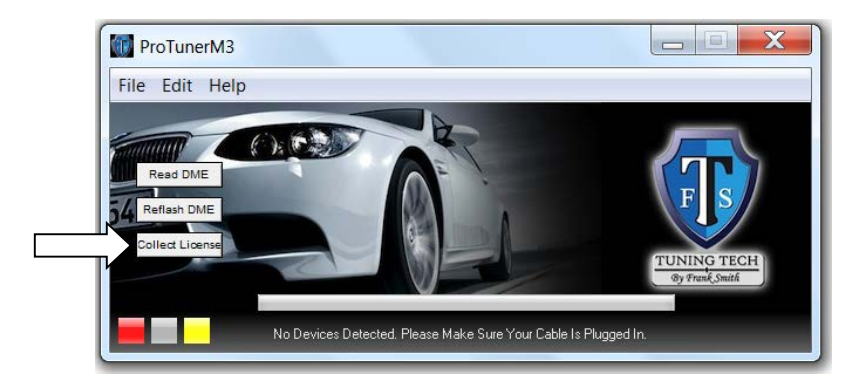

*(If everything is working properly the squares on the bottom left of the screen will be green instead of red etc.)*

- Once the license data has been collected you will be asked to type in your name. Once finished, the license file will be located in the **ProTuner** folder on your desktop where the **ProTuner** software resides.
- Once license data is collected you will than need to read your DME. Select the **"read DME"** tab on the **ProTuner** software. (Make sure all loads such as a/c blower fan, radio, interior lights and headlights are OFF.)

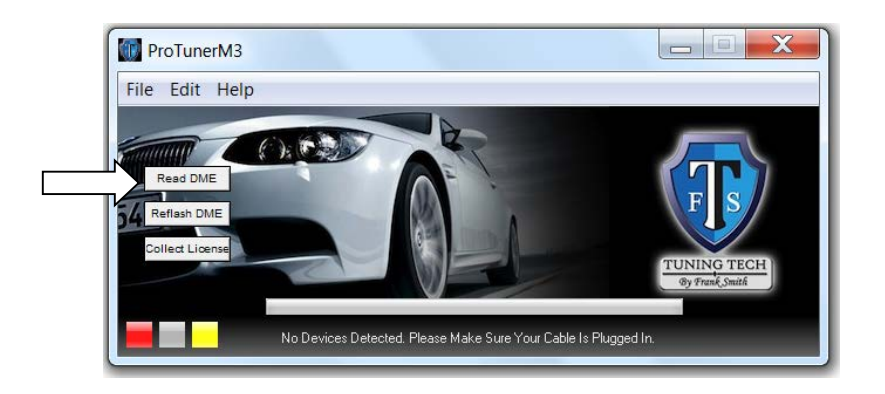

# **PLEASE DO NOT DISTURB WHILE THE SOFTWARE IS READING YOUR DME.**

- Once the software has completed the reading process you will then **save the file**, the file will be saved inside the **ProTuner** folder.
- The **ProTuner** license file .LIC and the **ProTuner** "binary read" file .enc will then need to be sent via email to the TTFS tuner, Frank Smith, at [info@tuningtechfs.com.](mailto:info@tuningtechfs.com) Please include your name and tune type in the subject line of your email.
- Once the files have been sent vial email, you can turn the vehilce's ignition off, disconnect the TTFS cable, and close the software on your computer.
- A custom tune with your desired specifications will be created for your vehicle ("Tuned.enc") and emailed back to you along with a **ProTuner** key file. ("Your name .key"). **Please allow for 2-3 business days for SMG tuning file to be sent to you.**
- Once you receive these files, they will need to be downloaded from your email and placed into the **ProTuner** folder where the **ProTuner** software resides.

### **Flashing DME with Tuned File**

- Once the .enc file and the .key file have been downloaded and placed in the **ProTuner** folder you will need to open the **ProTuner** software back up, and connect your TTFS cable to your vehicle and to your computer. Please turn you vehicles ignition ON (leave the engine OFF).
- Select "reflash DME" on **ProTuner** software. Once selected, you will need to open the modified tuning file (.enc file) that was sent to you.

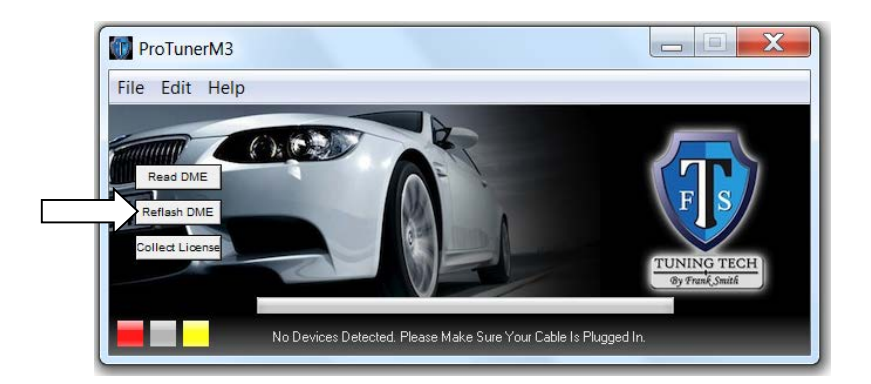

*\*Note- once the file is opened the reflashing process will begin*.

# **DO NOT DISTURB THE SOFTWARE, COMPUTER OR VEHICLE WHILE FLASHING IS IN PROCESS.**

- Once the flashing process has completed please turn your vehicle's ignition OFF for at least 30 seconds before restarting your vehicle.
- Unplug the D-can cable from vehicle, close the ProTuner file and folder. Tuning is complete.

TTFS thanks you for your purchase!